## CARSI 用户资源访问流程( nature )

1、使用非校园 IP 地址浏览器,输入 <http://www.nature.com/>, 点击右上角"Login"

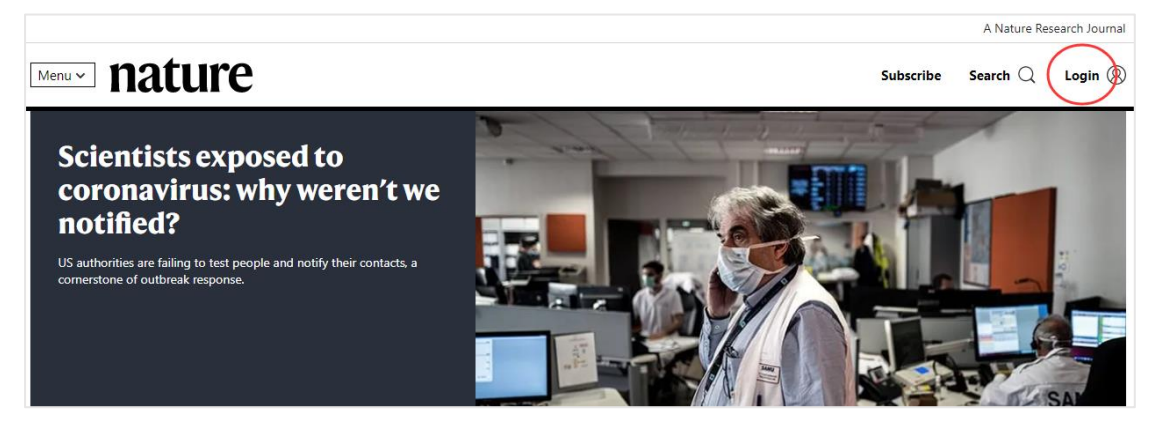

2、在登录页面上选择 "Access through your institution"

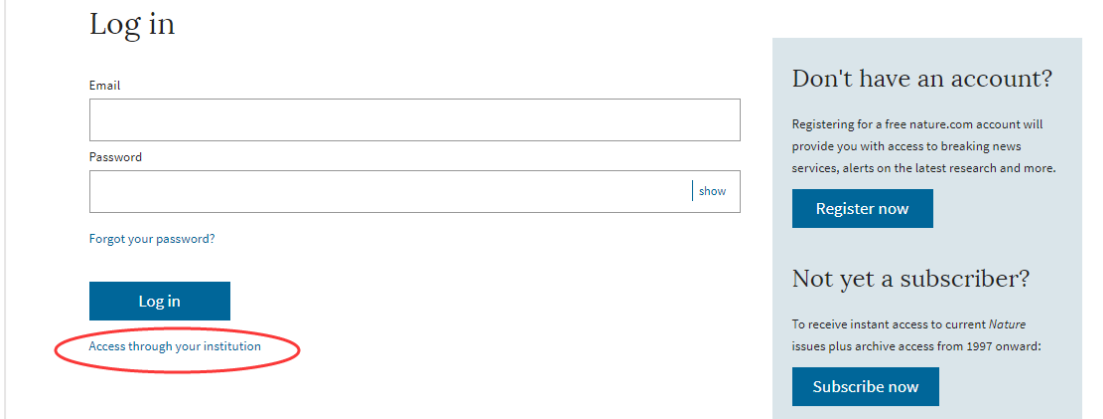

3、输入学校英文名称"Jilin University"

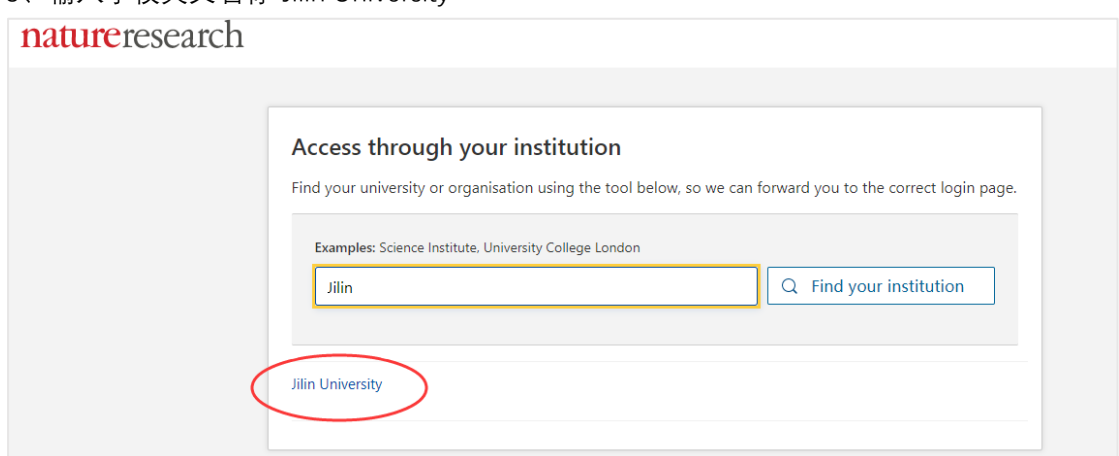

4、进入吉林大学统一身份认证登录界面,输入吉林大学个人邮箱的账号(不包含@jlu.edu.cn) 和密码。

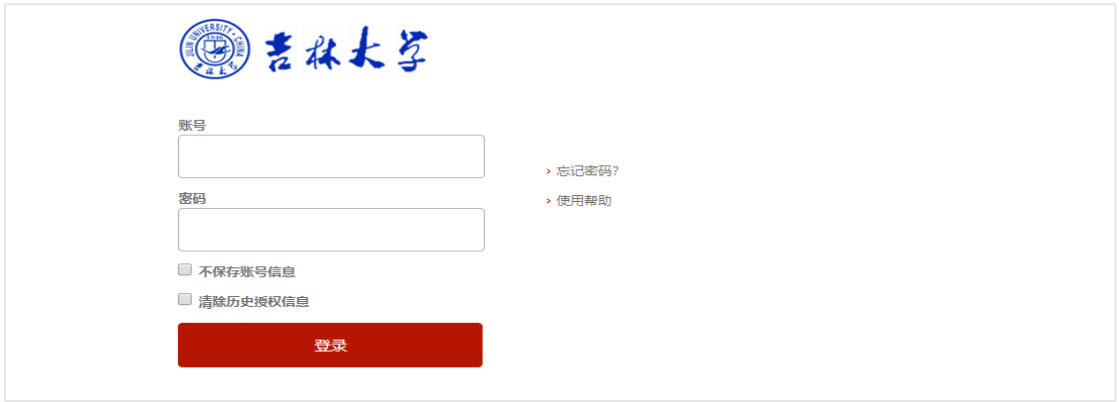

5、登陆成功,即可访问资源页面。

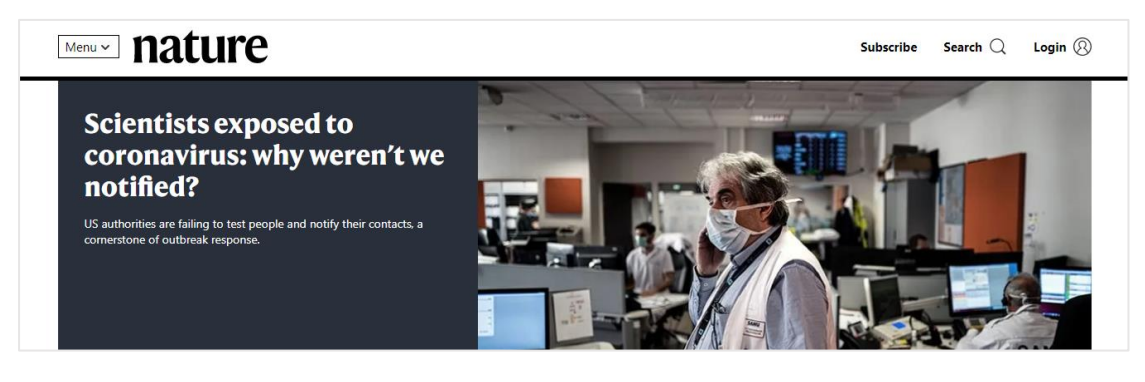